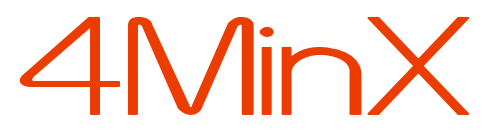

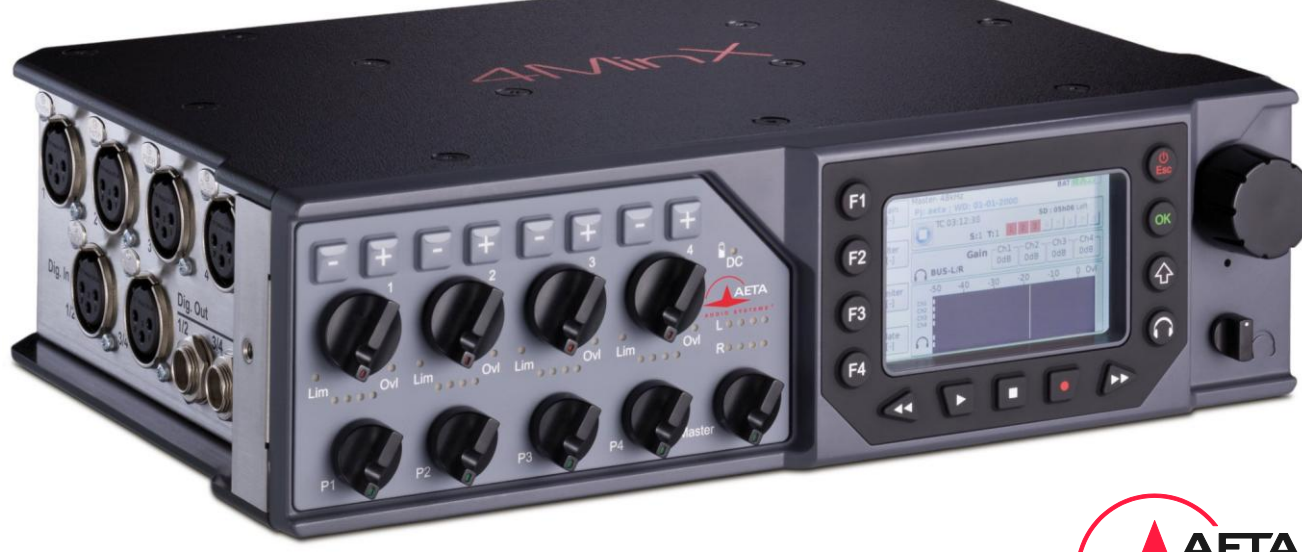

# *Prise en main rapide*

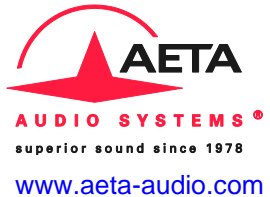

Dans un but d'amélioration, les caractéristiques de 4MinX peuvent changer sans préavis **55 000 070-B © 2012**

### **Face avant et contrôles**

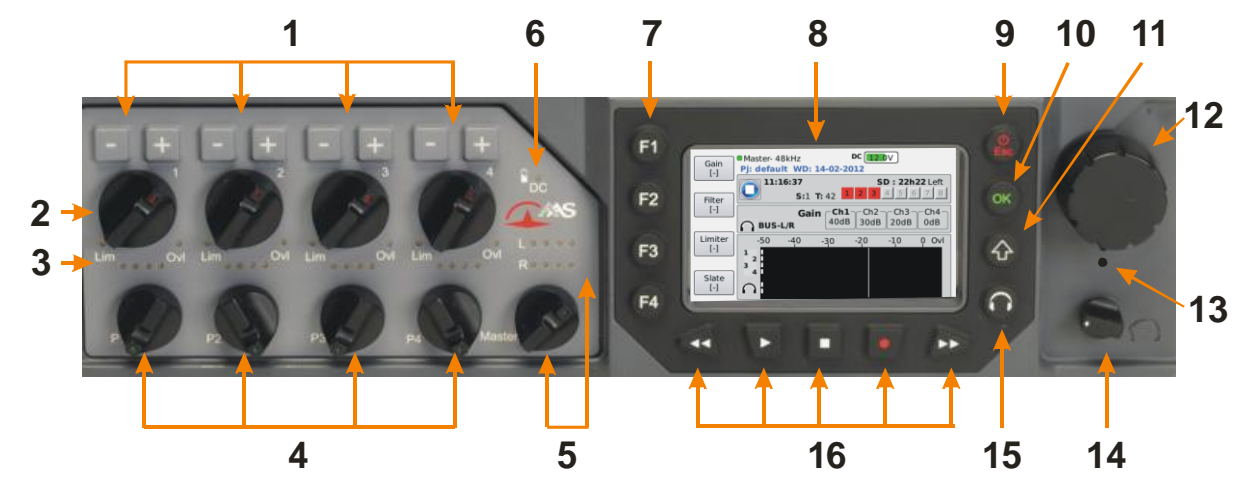

- **1.** *Touches -/+ : Ces 4 contrôles agissent sur les entrées Mic/ligne 1 à 4. Leur action est déterminée par la position des touches de fonctions F1-F4. Dans le mode Gain (F1) activé par défaut, elles permettent d'ajuster le gain des entrées par pas de 10dB; Appuyer sur F2 pour passer en mode Filtre afin de contrôler la fréquence du filtre coupe-bas numérique activable sur chaque voie, et plus si vous le souhaitez (cf 7).*
- **2.** *Contrôles de niveau: Faders des entrées Micro 1 à 4.*
- **3.** *Indicateurs de niveau : Les 4 entrées Micro possèdent un indicateur de niveau Post Fader à 4 segments (2xVert/Orange/Rouge), une led «niveau élevé» (seuil -12dBFs) et une autre pour indiquer la mise en service*

*(vert) et le déclenchement (rouge) des limiteurs. Par défaut, les niveaux qui déclenchent les changements de couleur des indicateurs de niveau sur les Led (et les bargraphes) sont -50, -40, -18 et -3 dBFS. Pour les modifier, rendez-vous sur Menu > Settings > Display settings > Metering thresholds.* 

**4.** *Potentiomètres P : Par défaut ces 4 petits potentiomètres P1-P4 ne sont pas assignés. A vous de les utiliser selon vos besoins via Menu > Audio >P1-P4 function en choisissant par exemple d'activer un Pan L-R pour les entrées Mic/Ligne 1 et 2, ou un Fader pour les entrées AES ou Ligne.* 

- **5.** *Master : Ce potentiomètre contrôle le niveau envoyé dans le Mixdown [Bus] (et donc le niveau général du fichier de mixdown créé par défaut). L'indicateur à 4 segments à LED est post fader. Il est également possible d'ajouter au Master un gain de 6 ou 9 dB via Menu > Audio > Master gain.*
- **6.** *Indicateur de charge de la batterie : La Led passe à l'orange quand la batterie se recharge à partir d'une source d'énergie externe et devient verte lorsqu'elle est complètement chargée. Elle s'éteint lorsque 4MinX fonctionne sur sa batterie NP-F.*
- **7.** *Touches de raccourcis F1 à F4 : La fonction de ces 4 touches change selon le contexte. Dans l'écran principal les touches F1 à F3 fonctionnent en conjonction avec les boutons + et – afin de contrôler le gain d'entrée, la fréquence du filtre et la mise en fonction du limiteur, tandis que F4 active le micro Slate. Rendez-vous sur Menu > Settings > Functions keys pour personnaliser ces touches et déterminer jusqu'à huit raccourcis possibles en faisant jouer les combinaisons avec la touche Shift.*
- **8.** *Ecran LCD VGA 3" (voir plus bas)*
- **9.** *TouchePower/Esc : La touche Esc permet d'allumer 4MinX (un appui long) mais également d'entrer ou de sortir du système de menu. Un appui long sur cette touche pendant que 4MinX est allumée aura pour action d'éteindre l'appareil sans sauvegarder les réglages. A utiliser qu'en cas d'urgence uniquement.*
- **10.** *Touche OK : Elle est utilisée comme bouton Enter dans les menus ou pour valider les messages de confirmation.*
- **11.** *Touche Shift : Utilisée en conjonction avec d'autres touches, elle permet d'accéder à d'autres fonctions. Sur 4MinX, Elle est fugitive (30s).*
- **12.** *Roue codeuse : Elle est utilisée pour la navigation, pour descendre ou monter dans les menus et les listes déroulantes. Appuyer sur la roue permet de valider les choix (Enter) et constitue une alternative plus rapide à la touche OK.*
- **13.** *Micro Slate : Le micro est actif lorsque le mode Slate est enclenché. Peut servir d'annonce ou de micro d'intercom en utilisant l'Aux par exemple.*
- **14.** *Niveau casque : contrôle le volume du casque branché sur la face droite de 4MinX*
- **15.** *Touche Menu casque : Le casque dispose de sa propre touche de menu permettant de définir la source et le mode de monitoring (mono/stereo/MS, etc.). Un second appui sur la touche casque permet de basculer d'un menu à l'autre. Appuyer sur Esc pour sortir du menu.*
- **16.** *Touches de transport : Boutons Play, Stop, Rec, Avance et Retour Rapide. Pour passer en enregistrement, appuyer deux fois sur Rec. Par sécurité, l'enregistrement continue si vous appuyez sur Stop. Pour arrêter l'enregistrement, appuyer deux fois sur Stop. Une pression sur Play affiche l'écran lecture où les touches de fonctions (F1 à F4) permettent de naviguer dans les autres prises. Une deuxième pression sur Play rejoue le dernier fichier. Les touches Avance et Retour rapide permettent de naviguer dans le fichier avec des sauts de 5s (1minute si la touche Shift est activée). Appuyer sur F4 afin de sortir du mode lecture pour effectuer d'autres enregistrements.*

#### **Ecran LCD**

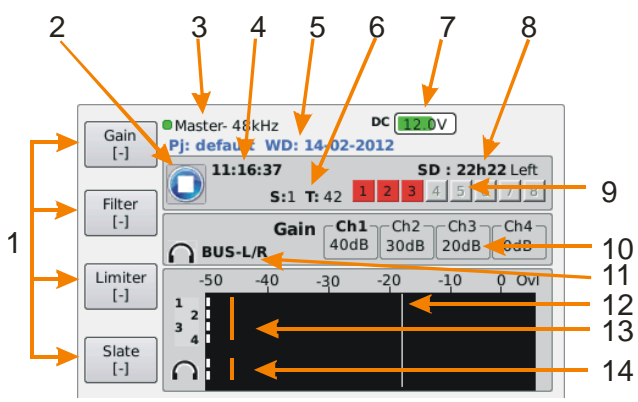

- *1. Fonction des touches– Ces quatre zones indiquent les fonctions attribuées aux touches de fonctions F1 à F4. En les combinant avec la touche Shift , ils procurent 8 raccourcis vers des fonctions telles que Gain, Phase, Limiteur, Solo, Tone, Slate etc... Pour les personnaliser, rendez-vous sur Menu > Settings > Function Keys.*
- *2. Transport – Etat de l'enregistreur : Stop, Record ou Play.*
- *3. Synchronisation – Mode et fréquence d'échantillonnage*
- *4. Horloge – Heure de l'horloge système ou Time Code.*
- *5. Information Project – Affiche de façon cyclique le nom du projet courant, le Workday , le nom de la scène…*
- *6. Numéro de Scene/Take – comme spécifiés dans Menu > Recording > Project management. Les numéros des prises sont auto-incrémentés*
- *7. Alimentation – indique la tension d'alimentation externe (si connectée) et la tension de la batterie NP-F.*
- 8. **Temps restant** *Indique le temps restant sur la carte SD en prenant en compte la capacité de la carte, la fréquence d'échantillonnage, la résolution mais aussi le nombre de fichiers validés à l'enregistrement et leur contenu.*
- *9. Statut BWF – Ces huit petits carrés représentent le statut des fichiers BWF préalablement définis dans le menu Recording. Le carré est rouge si le fichier est validé pour l'enregistrement et passe au vert s'il n'est pas validé. Pour plus d'information, consulter le paragraphe "Armer" les fichiers BWF de ce guide.*
- *10. Paramètres des voies 1 à 4 – Montre les réglages correspondant à la touche de fonction active. En fonction de la situation, ces quatre zones peuvent afficher les paramètres de gain, filtre, limiteur etc…*
- *11. Headphone source – Indique la source sélectionnée pour le casque.*
- *12. Niveau de référence – Au delà de ce niveau fixé par défaut à –18 dB, les bargraphes passent en jaune et les quatre afficheurs Led à l'orange. Ce seuil peut être modifié sur Menu > Settings > Display settings > Metering thresholds > Yellow LEDs.*
- *13. Bargraphes 4/8 canaux– indicateurs de niveau à 4 ou 8 canaux paramétrables (échelle et balistique peak ou vu, sources..) depuis Menu > Settings > Display settings : Bargraph Count pour passer de 4 à 8 bargraphes, Bargraph sources pour choisir les sources*
- *14. Bargraphes monitoring – Affichent le niveau de la source sélectionnée pour l'écoute casque*

### **INTRODUCTION**

*Pour concevoir 4MinX, nous n'avons pas hésité à sortir des sentiers battus afin de vous apporter plus de puissance et de souplesse. Nous vous invitons donc à consulter ce guide de prise en main rapide afin que vous puissiez maîtriser votre 4MinX en un minimum de temps. Pour plus de détails sur chaque opération, n'hésitez pas à consulter le manuel complet disponible sur [www.aeta-audio.com](http://www.aetaaudio/)*

*Dans ce guide, nous assumons que vous connaissez déjà les bases de la prise de son et que vous possédez une carte SD, un casque et les câbles optionnels (plus d'information à la section : Accessoires du manuel complet.)*

### **MISE EN ROUTE**

#### **Alimentation**

*Avant d'allumer 4MinX, choisissez l'un des trois modes d'alimentation possible :*

#### **Batterie NP-F**

*Une batterie compatible NP-F 970 similaire à celles utilisées sur les caméscopes Sony Z1 ou Z7 vous donnera environ 7 heures d'autonomie. Le logement de la batterie est situé en dessous de l'appareil comme montré ci-contre :*

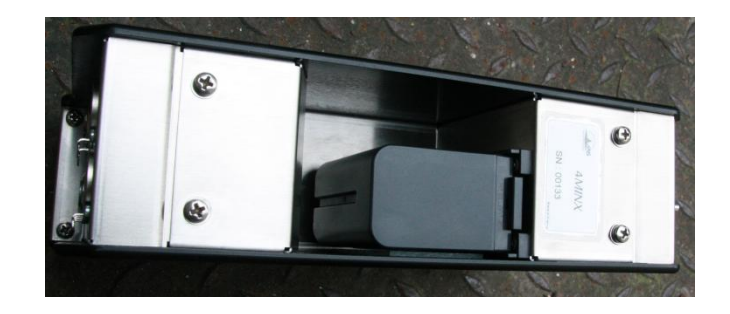

#### **Secteur**

*L'adaptateur secteur AC PSU se connecte sur l'embase HIROSE 4 points située sur la face droite de l'appareil. Si une batterie NP-F est en place, l'adaptateur la rechargera en même temps qu'il alimentera 4MinX.*

#### **Alimentation externe**

*Vous pouvez choisir une source DC externe. 4MinX demande une tension nominale de 12 V DC, mais pourra fonctionner avec des tensions continues comprises entre 8 et 18 V / 800 mA minimum (10V pour le chargeur). Consulter le manuel complet pour le brochage du connecteur DC HIROSE.*

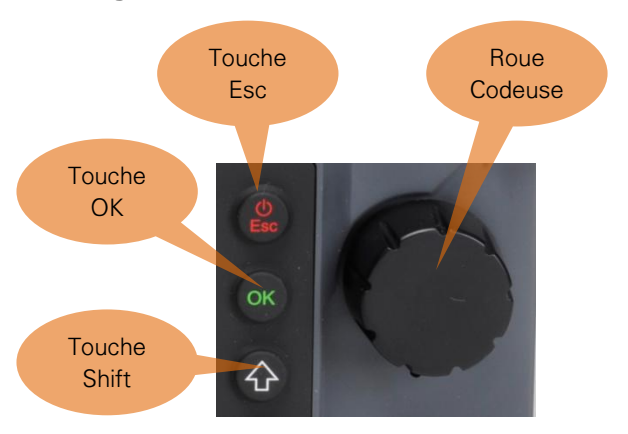

#### **Naviguer dans les menus**

*Allumer 4MinX en appuyant sur la touche* **Esc** *pendant trois secondes. Une fois le démarrage finalisé, un menu vous invite à créer un* workday*, autrement dit un jour de travail. Vous pouvez valider en appuyant sur la touche* **OK***, mais avant d'aller plus loin, quelques mots sur le fonctionnement des menus :*

- *Les menus sont accessibles via la touche* **Esc**
- *En tournant la roue codeuse, vous descendez ou remontez dans les menus suivant le sens.*
- *Pour valider vous pouvez au choix appuyer sur la touche* **OK** *ou appuyer directement sur la roue codeuse. Par commodité, nous utilisons l'expression 'Enter' pour designer cette validation.*

 *Pour sortir du menu et revenir au précédent, vous pouvez au choix sélectionner et valider la ligne contenant le signe '***<***' ou appuyer sur la touche*  **Shift**

*Vous pouvez aussi utiliser la touche* **Esc***. Elle vous permet de sortir directement depuis n'importe quel menu.*

#### **A propos des conventions utilisées pour les instructions de navigation**

*Tout au long de ce guide, les instructions de navigation vous sont données dans une police différente. Le caractère '***>***' signifiant que vous devez appuyer* **Enter** *pour accéder au niveau suivant.*

*Par exemple, pour paramétrer les alimentations des entrées micro, vous pouvez aller sur :* **Menu > Audio > Audio inputs > Input 2 > Power**

*En pratique, cela signifie que vous devez :*

- *Appuyer sur* **Esc** *pour faire apparaître les menus*
- *Sélectionner* **Audio** *(en descendant à l'aide de la roue codeuse) puis appuyer sur* **Enter***,*
- *Sélectionner* **Audio inputs** *dans la liste suivante puis appuyer sur* **Enter***,*
- *Sélectionner* **input 2** *dans la liste suivante puis appuyer sur* **Enter***,*
- *Sélectionner* **Power** *dans la liste suivante puis appuyer sur* **Enter***,*

*Vous arrivez ensuite au niveau des paramètres et pouvez sélectionner le type d'alimentation souhaitée pour le microphone connecté sur l'entrée 2… Rassurez-vous, c'est heureusement bien plus rapide à faire qu'à décrire !*

#### **Allumage et extinction de 4MinX**

*• Pour démarrer 4MinX appuyer sur le bouton* **Esc** *pendant trois secondes*

*• Pour éteindre 4MinX, rendez-vous sur* **Menu > Tools > Power down.** *Cette méthode sauvegarde tous les réglages courants. Ci-dessous, les détails du menu de navigation.*

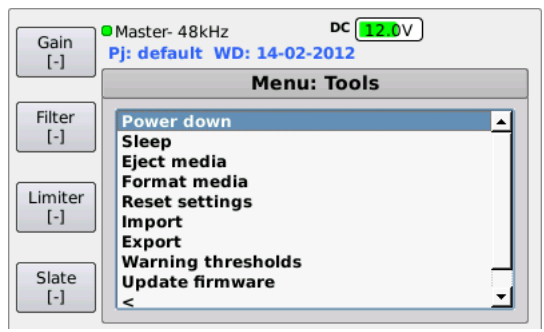

*Pour éteindre 4MinX en cas d'urgence uniquement, appuyer sur le bouton* **Esc** *pendant dix secondes. Attention, cette méthode ne sauvegarde pas les* 

*changements de configuration effectués durant la session.*

#### **La philosophie de 4MinX**

#### **4MinX : un enregistreur orienté fichiers** *Disponible en version 2, 4, 6 et 8 pistes mais son principe de gestion des pistes est assez différent des machines traditionnelles.*

*En effet, lorsque vous enregistrez avec 4MinX, vous n'enregistrez pas directement sur des pistes mais vous produisez directement des fichiers qui contiendront eux-mêmes une, deux ou plusieurs pistes en fonction de la configuration choisie.* 

*De fait, les huit petits carrés que vous pouvez voir sur l'écran ne représentent pas des pistes mais des fichiers BWF qui apparaissent en rouge lorsqu'ils sont armés.* 

*Il vous appartient d'en déterminer le contenu et le type (mono, stéréo ou polyphoniques) en fonction de vos besoins et du « workflow » de postproduction choisi.* 

*Pour plus d'information, rendez-vous au paragraphe Choisir les sources des fichiers BWF*

#### **Un routing extrêmement complet** *Indépendamment des sources que l'on affecte dans chaque fichier, 4MinX dispose d'un routing complet permettant de déterminer ce que l'on envoie dans les bus et dans les sorties analogiques et numériques. Pour plus d'info, consulter le paragraphe Le point sur le routing*

#### **Identification des fichiers**

*Afin d'organiser les fichiers dans des répertoires facilitant leur identification sur la carte SD, 4MinX vous donne la possibilité de créer des* **Project***. Chaque*  **Project** *peut contenir une ou plusieurs journées de travail appelée* **WorkDay***. Chaque* **WorkDay** *comprend un ensemble de* **Scene** *contenant elles mêmes des "Take". Les takes peuvent éventuellement être automatiquement nommées d'après la date, le nom de projet, le nom de* **Scene** *etc… Pour plus d'information, consulter le paragraphe Utiliser les projets de ce manuel ainsi que les paragraphes 3.5.1 et suivants du manuel utilisateur. Dans l'exemple ci-dessous, le projet Essai-studio contient trois* **Workdays***.*

#### AAA  $02 - 02 - 2012$  $\bigcirc$  $\bullet$ **Q**  $\sqrt{a}$ Précédent DranStuff Coun d'oeil Se conner ter Filetofo, Lire les infos Recherche **T APPAREILS** 4minx.cript Essais\_studio\_Ambiances\_stereo\_W-1\_1\_1.wav WONDOWS  $21 - 01 - 2012$ aaaa Essais\_studio\_Ambiances\_stereo\_W-1\_1\_2.wav aas\_tmp.1.4.rc5 Macintosh HD  $31 - 01 - 2012$ Essais\_studio\_Ambiances\_stereo\_W-1\_1\_3.wav debug Essais studio Ambiances stereo-1 2 1.wav  $-45$ default " Essais\_studio\_Ambiances\_stereo-1\_2\_2.wav **E PARTACES** Essais\_studio \* Essais\_studio\_Ambiances\_stereo-1\_2\_3.wav **EMPLACEMENTS** Import PT 10  $\cdot$   $\subset$ **F RECHERCHER** 6 éléments, 5,22 Go disponibles

## **AUDIO**

#### **Le point sur les entrées**

#### **6 entrées analogiques :**

- *4 entrées Mic/ligne sur XLR3. Les entrées 1 et 2 disposent d'un PAD, 3 et 4 sont également accessibles sur MiniCon Neutrik 12 broches*
- *2 entrées ligne sur XLR 5 broches* **4 entrées numériques :**

#### *2 paires numériques sur XLR3, au standard AES 3 ou AES 42 avec alimentation 10V pour microphone numérique.*

### **Le point sur les sorties**

#### **8 sorties analogiques**

- *4 sorties analogiques par paires sur deux XLR5 situées en face droite (Line Out 1/2, 3/4).*
- *2 sorties sur Minijack stéréo 3,5mm( idem Ligne 1/2 à -6dB).*
- *2 sorties sur MiniCon 12 broches (Ext I/O) situées en face gauche.*

#### **6 sorties numériques**

 *3 paires AES3 sur trois embases TA3 situées en face gauche (Digi Out 1-2, 3-4, 5-6).*

*Remarque : toutes les entrées et sorties symétriques peuvent être désymétrisées.*

#### **Le point sur le routing**

*Vous pouvez modifier ce que vous envoyez dans le Mixdown [Bus], dans l'Auxiliary [Aux] ou vers les sorties analogiques et numériques. Par défaut, le signal présent sur le Mixdown [Bus] du mixeur est dupliqué sur toutes les sorties tant analogiques que numériques avec une affectation de type Bus L vers sortie impaires, et Bus R vers sorties paires.*

- *Si vous souhaiter modifier le routing par défaut, rendez vous sur Menu > Audio > Routing*
- *Pour modifier les sources affectées par défaut au Bus, choisissez > Mixdown [Bus]*
- *Pour modifier les sources affectées par défaut dans l'Aux, choisissez > Auxiliary [Aux]*
- *Pour modifier les sources affectées par défaut au sorties physiques de 4MinX, choisissez > Output sources*

## **CONFIGURER LES ENTRÉES 1 À 4**

#### **Alimentation des microphones**

*La position par défaut est* **off***.*

*Fantôme 48V et alimentation Tonnadder 12V peuvent être activées indépendamment sur chaque entrée via* **Menu > Audio > Audio Inputs > Input (1 to 4) > Power.**

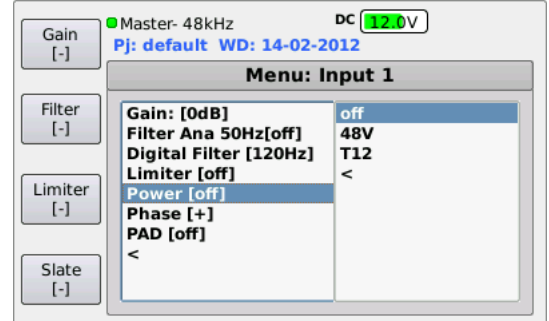

*Utiliser la roue codeuse pour sélectionner* **48V** *ou* **T12***.*

#### **Pad**

*Les entrées 1 et 2 sont dotées d'un atténuateur de 20dB qui peut être mis en service via* **Menu >Audio > Audio inputs > Input 1 (ou 2) > Pad.**

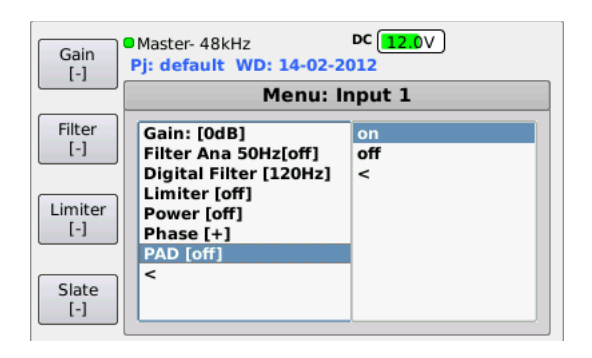

#### **Hi-Pass Filter (HPF)**

*Les quatre voies sont dotées de deux types de filtres coupe bas : un filtre analogique dont la fréquence est de 50 Hz et un filtre numérique ajustable (50-80-120- 160-200-300 Hz). Le filtre analogique est activable via*  **Menu > Audio > Audio Inputs > Input (1 to 4) > Filter Ana 50Hz.**

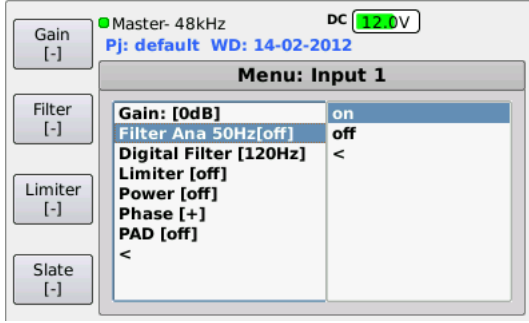

*Par contre, le filtre numérique est aussi accessible directement depuis l'écran principal. En effet, une simple pression sur F2 assigne les touches +/- sur le réglage du filtre coupe-bas avec l'affichage à l'écran de la fréquence, pour l'ensemble des 4 voies. Appuyer sur les boutons +/- pour sélectionner la fréquence désirée.*

*Vous pouvez alternativement régler les filtres via* **Menu > Audio > Audio Inputs > Input (1to 4) > Digital filter.**

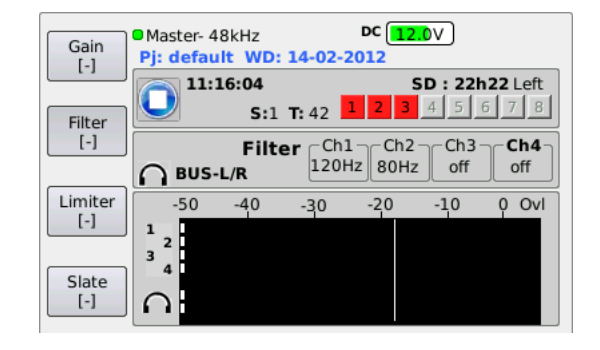

#### **Gain d'entrée**

*Le gain (Trim) d'entrée peut être ajusté par pas de 10 dB en appuyant sur F1 et en utilisant comme pour le filtre, les boutons* **+/-** *.*

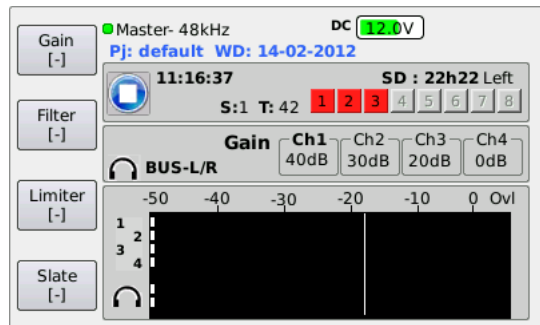

*Vous pouvez alternativement régler les gains via* **Menu > Audio > Audio Inputs > Input (1to 4) >Gain**

#### **Fader**

*Utiliser les potentiomètres rotatifs pour ajuster le niveau envoyé vers le mélangeur. La position « 0dB » est atteinte lorsqu'ils se trouvent en position 12h00.*

#### **Routing**

*Rendez-vous sur* **Menu > Audio > Routing > Mixdown***. pour modifier la répartition stéréo et l'assignation des voies dans le* Mixdown*. Vous avez le choix entre* **BUS L&R** *pour le* centrer*,* **Bus Left, Bus Right***. Choisissez* **no** *si vous ne voulez pas que la source soit présente dans le mix.*

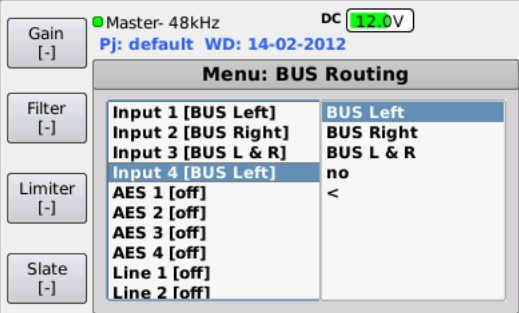

#### **Pan**

*Pour spatialiser avec plus de nuances, vous pouvez aussi passer par un « panoramique », mais il faut d'abord affecter les potentiomètres multifonctions* **P1- P4** *à cette fonction, comme indiqué ci-après :* **Menu > Audio > P1-P4 functions***.*

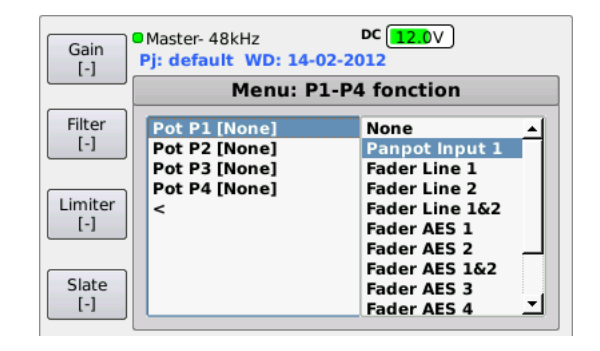

#### **Output levels**

*Le niveau max présent à chaque sortie peut être ajusté de -10 à +22 dBu via* **Menu > Audio > Audio Outputs > Line out (1 to 4)***. Un pad de 40 dB est également disponible dans ce menu afin de ramener le niveau de sortie à un niveau micro pour, par exemple, attaquer des émetteurs HF dépourvus d'entrée ligne.*

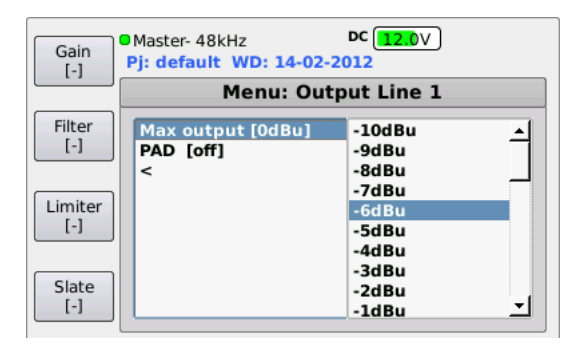

#### **Ext I/O port**

*L'embase Neutrik MiniCON 12 broches située sur le côté droit propose deux sorties ligne supplémentaires pour y connecter une liaison HF vers une caméra, une oreillette… Consulter le manuel pour le brochage. Par défaut, le mixdown y est assigné, mais vous pouvez changer ce réglage via* **Menu > Audio > Routing > Output sources***.* 

### **CONFIGURER LES FICHIERS BWF**

*Comme indiqué en introduction de ce manuel, sur 4MinX, vous n'enregistrez pas directement sur des pistes mais sur des fichiers qui contiennent euxmêmes des pistes. A chaque fichier BWF créé correspond donc un petit carré qui par défaut apparaît en rouge sur l'écran principal, signifiant qu'il est "armé" pour l'enregistrement.* 

*Par défaut, 4MinX est configuré pour enregistrer un fichier stéréo unique. Vous pouvez bien sûr le transformer en un fichier polyphonique contenant par exemple le pré-mixage (Mixdown) ainsi que vos différentes entrées en Pré-Fader, mais pour répondre à la demande des workflows de postproduction actuels, il est sans doute plus judicieux de livrer chaque source séparément sous forme d'un fichier BWF mono. Pour créer et configurer les fichiers BWF, rendez-vous sur* **Menu >Recording > File management***. Au départ, la page se présente ainsi :*

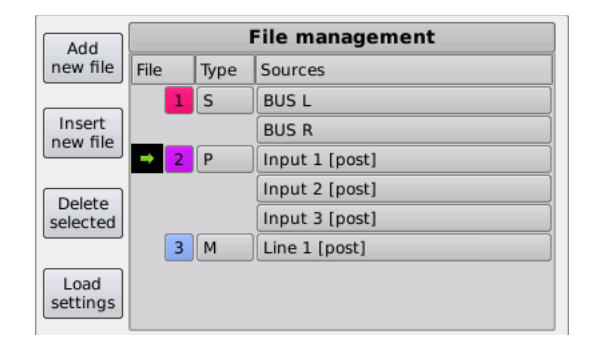

#### **Déterminer le Type de fichier**

*Le fichier BWF généré par 4MinX peut être Mono, Stéréo ou Polyphonique. Dans le champ Type, choisir*  **'M'** *pour Mono, '***S***' pour Stéréo ou '***P***' pour Poly et valider avec* **Enter***. Le nombre de canaux attribués dépend de la version de 4MinX dont vous disposez, soit de 2 à 8 pistes.*

#### **Choisir les Sources des fichiers BWF**

*Pour déterminer les sources d'un fichier existant, appuyer d'abord sur la roue codeuse pour sélectionner la ligne du fichier, puis naviguer pour choisir et sélectionner les Sources, le texte apparaîtra en rouge quand le champ est sélectionné.*

*Appuyer sur* **Enter** *pour faire apparaître le menu déroulant qui affiche les sources disponibles, voir cidessous.*

*Comme toutes les sources proposées sont MONO, si le Type de fichier choisi est stéréo* **(S)***, vous devez absolument définir deux sources qui seront ensuite enregistrées dans un fichier BWF.*

*Utiliser la roue codeuse pour sélectionner la source à enregistrer, appuyer sur* **Enter** *pour la sélectionner, répéter l'opération pour la source suivante : la liste déroulante se ferme automatiquement dès que deux sources ont été sélectionnées. Pour chaque entrée vous pouvez l'enregistrer en pré ou bien en Post fader*

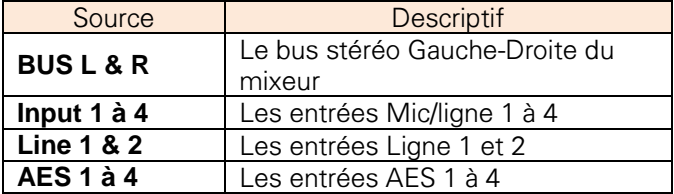

#### **Créer un nouveau fichier BWF**

*Pour créer un fichier BWF supplémentaire, appuyer sur*  **F1** *(Add new file) sur le menu* **File management***. Voilà qui créera une nouvelle ligne comme ceci :*

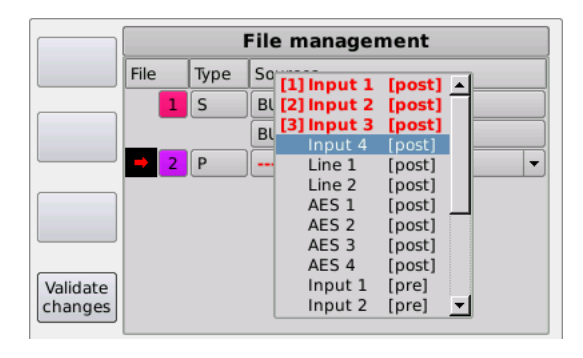

*Sur cette nouvelle ligne, vous devrez à nouveau préciser le type de fichier, ainsi que les sources en navigant avec la roue codeuse dans les listes déroulantes, la validation s'effectuant toujours en appuyant sur* **Enter***. Une fois toutes les sources déterminées, appuyez sur* **F4** *pour valider. Notez que vous ne pouvez assigner chaque source qu'une seule fois. Après avoir été choisie, la source n'est plus disponible pour d'autres affectations. Attention, il faut impérativement charger la nouvelle configuration de fichier pour qu'elle devienne active en appuyant sur F4 (Load) puis en confirmant avec* **OK** *dans la fenêtre de confirmation.*

#### **Armer ou désarmer les fichiers BWF**

*Sur l'écran principal, les huit carrés présents au dessus des bargraphes représentent l'état des fichiers BWF :* 

- *Gris : aucun fichier n'a été déterminé*
- *Rouge : le fichier est armé. Il sera pris en compte lors des prochains enregistrements.*
- *Vert : le fichier est désarmé. Il ne sera pas pris en compte lors des prochains enregistrements.*

*A partir de l'écran principal, il est possible d'armer ou de désarmer les fichiers BWF avant l'enregistrement comme vous le feriez avec le statut "Rec Ready" d'un magnétophone multipiste.*

*Pour ce faire, appuyer sur* **Shift** *puis sur* **OK***. Le contenu du premier fichier apparaît:*

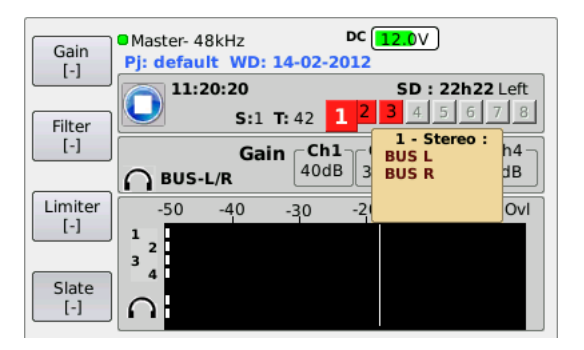

La roue codeuse permet alors de naviguer d'un fichier *à l'autre afin de voir leurs contenus respectifs.*

*Pour changer le statut du fichier de "armé" à "désarmé", appuyer simplement sur* **OK***.*

*Le carré représentant le fichier passe alors du rouge au vert.*

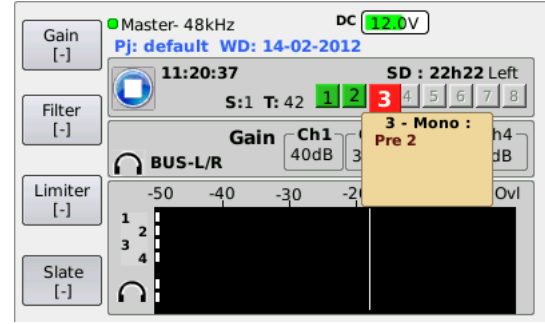

### **CARTES MÉMOIRES ET SAUVEGARDES**

#### **Insérer une carte SD**

*Avant de démarrer un enregistrement, insérer une carte SD ou SDHC, (face biseautée vers le bas) dans le logement situé sur la face droite. 4MinX enregistre l'audio sur des cartes mémoire de type SD ou SDHC formatée en FAT 16 ou 32. Actuellement, la taille maximum des cartes est de 4 Go (SD) et 128 Go (SDHC). Nous vous recommandons d'utiliser des supports rapides de classe 10 ou équivalente.*

#### **Ejecter une carte SD**

*Attention, comme sur un ordinateur, avant d'éjecter une carte, il convient de la démonter de manière logicielle en allant sur* **Menu > Tools > Eject media** *Confirmer en appuyant sur* **OK**

#### **Sauvegarder**

*Les copies de sauvegarde peuvent se faire sur tout support mémoire formaté en FAT32, comme par exemple un disque dur USB portable à connecter sur le port micro USB 2.0 port. Attention, le port USB A est de type 1, donc à réserver pour y brancher un clavier.*

### **PLAY-REC**

#### **Enregistrer**

*Pour lancer l'enregistrement, appuyer deux fois sur*  **Rec***. Si vous écoutez au casque, vous entendrez un bip de confirmation.*

*Pour arrêter l'enregistrement, appuyer deux fois sur Stop. Avant de vous rendre la main, 4MinX finalise les fichiers (indications Flushing puis Finalizing).*

#### **Relire les enregistrements**

*Pour ré-écouter les enregistrements appuyer sur* **Play***. 4MinX passe en mode lecture et affiche une page spécifique dans laquelle vous pouvez :* 

- *• Lancer la lecture du dernier fichier enregistré en appuyant une nouvelle fois sur* **Play***.*
- *• Vous déplacer avec les touches* **Avance** *et*  **Retour** *rapide par sauts de 5 secondes (1minute si la touche Shift est activée).*
- *• Naviguer dans les prises enregistrées grâce aux touches F1 (Next Take) et F2 (Previous Take)*
- *• Entrer dans la page Player Management via la touche F3*

*N'oubliez pas d'appuyer sur F4 (Exit) pour quitter le mode lecture et revenir à l'écran principal pour effectuer d'autres enregistrements.*

### **MONITORING CASQUE**

### **Solo**

*Pour écouter les entrées 1 à 4 en solo, vous devez attribuer une touche de raccourci à la fonction Solo en allant sur* **Menu > Setting > Functions keys >** *et choisir un raccourci libre, par exemple Shift+F1. Ensuite les touches* **-** *et* **+** *permettent d'écouter respectivement le signal en Pré ou Post Fader*

#### **Choisir les sources**

*La source attribuée par défaut est le* Mixdown*, mais elle peut être modifiée via le menu Monitor. Pour faire apparaître ce menu, appuyer sur le bouton* **Casque***. Appuyer une seconde fois pour choisir les sources* 

*dans le menu déroulant et appuyer sur* **Esc** *pour fermer.*

*Dans ce menu, vous pouvez également attribuer des raccourcis. Une fois la source de votre choix sélectionnée, appuyez sur F1-F4 pour la mémoriser. Confirmer en appuyant sur* **OK**

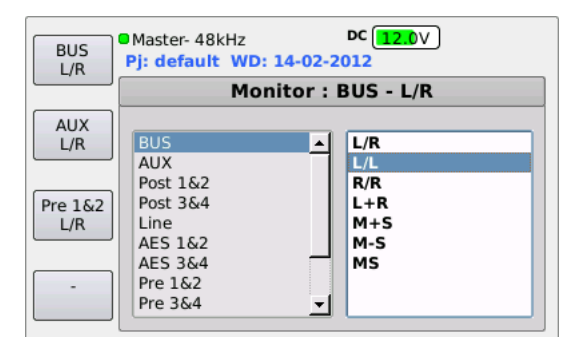

### **UTILISER LES PROJETS**

*Afin de vous aider à organiser votre travail, vous pouvez utiliser les projets. Comme nous l'évoquions en introduction, chaque "Project "peut contenir une ou plusieurs journées de travail appelée WorkDay. Chaque WorkDay comprend un ensemble de "Scene" contenant elles mêmes des "Take" dont le numéro s'incrémentera automatiquement. Plus qu'une simple arborescence de fichier, le projet mémorise également* 

*la configuration des fichiers BWF. Une fois créé, le projet peut être rappelé à tout moment.*

#### **Créer un nouveau projet**

*Pour créer un nouveau projet, sélectionner depuis le menu* **Recording > Project management**

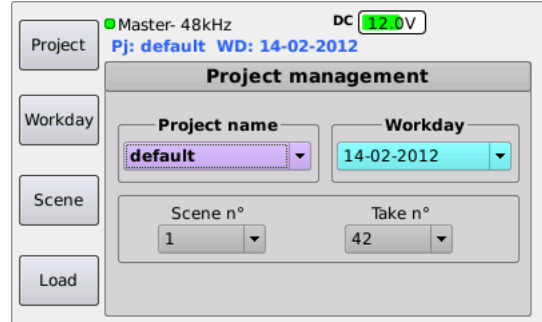

*Appuyer sur F1 (Project) pour atteindre la page de création de projet, puis appuyez encore sur F1 (New project) pour nommer le nouveau projet:*

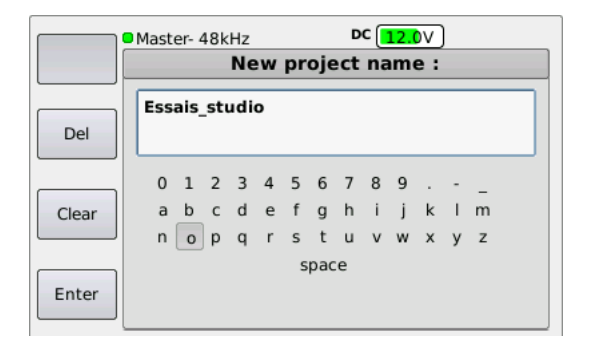

*Vous pouvez utiliser la roue codeuse pour sélectionner un à un les caractères et les valider en appuyant sur la roue ou alternativement brancher un clavier USB (pour plus d'information sur ce point, consulter le manuel). Ensuite appuyer sur F4 (Enter) pour valider. Vous avez alors la possibilité d'entrer un nouveau nom de scène. Le champ* **Workday** *doit faire apparaître la date, le champ Scene No.sera fixé à 1 et Take No. à 0. Pour nommer la scène, vous pouvez également appuyer sur F3 (Scene)….*

*Appuyer sur F4 (Load), (suivi de OK dans la fenêtre de confirmation) pour ouvrir le nouveau projet. L'affichage revient à l'écran principal.*

*Attention, comme le projet mémorise également la configuration des fichiers BWF, charger un nouveau projet écrasera la configuration de vos fichiers BWF précédente.*

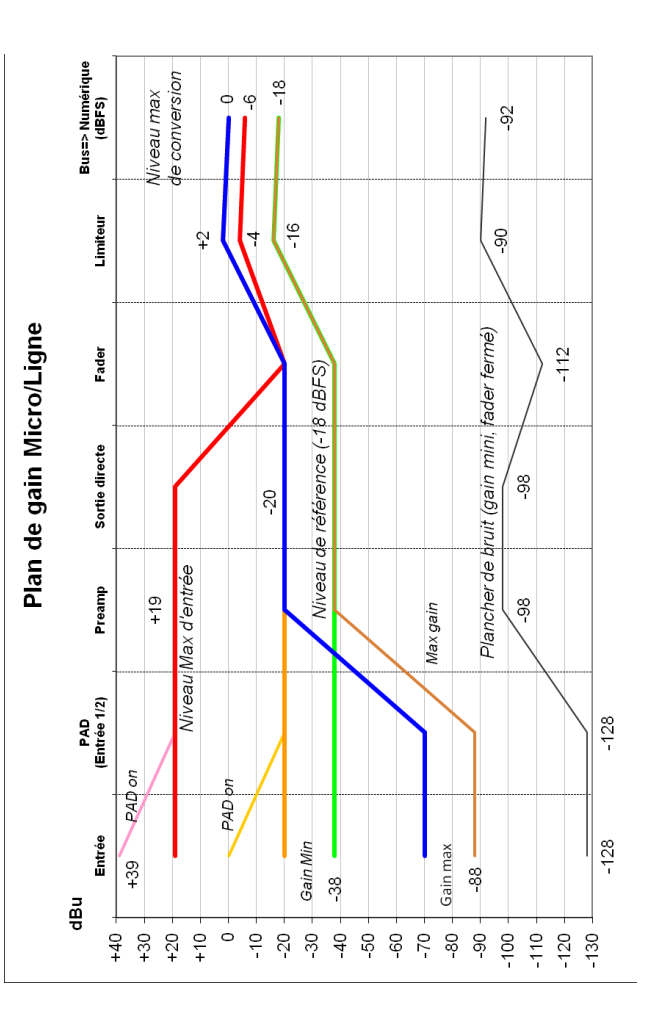

#### **Face gauche**

*Mic/Line IN 1 à 4 : symétrique, gain analogique ajustable de 0 à 50 dB par pas de 10dB. Atténuation (Pad) 20 dB disponible sur entrées 1 & 2 seulement. Niveau max admissible : +39 dB sur entrées 1 & 2,+19 dB sur entrées 3 & 4. Contrôle individuel de l'alimentation micro disponible sur les 4 entrées.*

*Ext I/O : Connecteur Neutrik MiniCon 12 points comprenant l'alimentation 9V pour émetteurs et récepteurs HF. Les récepteurs sont assignables sur les entrées 3-4, les émetteurs reçoivent le Bus L -R par défaut. Pour changer la source, rendez-vous sur le menu Routing (Consulter le manuel section spécifications techniques pour le brochage.)*

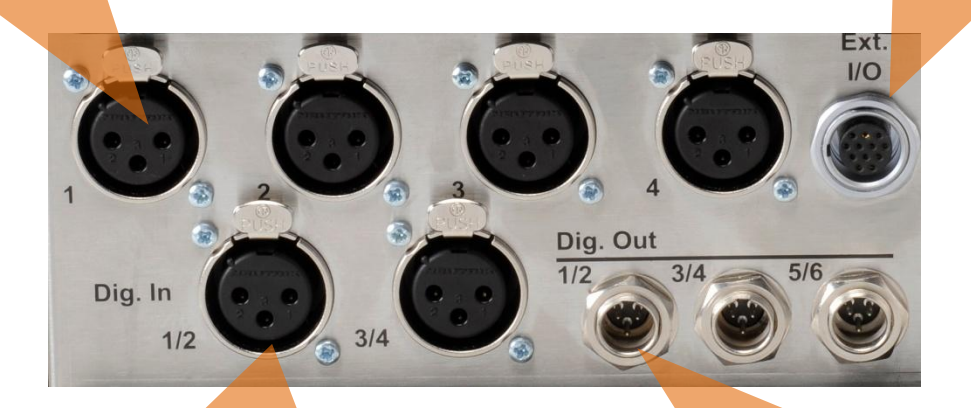

*Digital IN 1/2 et 3/4 :format AES3, compatible AES-42 (alim 10V/250mA).SRC disponible sur les deux entrées; gains réglables de 0 à 36 dB par pas de 6 dB.*

*Digital OUT 1/2, 3/4et 5/6 : Sortie numériques 1/2, 3/4 et 5/6 au format AES3 sur embaseTA3 (mini XLR). Le Mixdown[Bus] affecté comme source par défaut est modifiable via le menu Routing .*

*stéréo Compatible casques ≥16 Ω.*

**Face droite** *Line OUT 1 à 4 : 2 XLR 5 broches contenant chacune une paire de sorties symétriques à niveau ligne (1 & 2, 3 & 4). La source attribuée par défaut est le Mixdown[Bus] mais toutes les sorties peuvent modifiées via le menu Routing.*  **Casque** Jack Ajustement des niveaux et activation Pad 40 dB via **Menu >** *parmi les accessoires. Audio > Audio Outputs. Une bretelle (XLR 5 vers 2 x XLR 3 broches mâle) est disponible parmi les accessoires.*

*compatibles.*

*Line In 1/ 2 : XLR 5 broches procurant 2 entrées analogiques niveau ligne. Niveau max admissible ajustable de -10 à +22 dBu via Menu>Audio>Audio Inputs. Une bretelle (XLR 5 vers 2 XLR 3 broches femelle) est disponible* 

*Sortie Minijack stéréo : version asymétrique du signal présent sur Line Out 1/ 2 atténuée de 6 dB.*

*Sync In : BNC pour option synchro word clock sur horloge externe*

*Recording >*

*la sauvegarde.*

**Line Out** Line  $\mathbf{r}$ *Direct I/O :* Direct - I/O  $3/4$  $1/2$  $1/2$ *SubD 9 rassemblant*  AMBIENT 器 **DC USB Sync In** *les sorties*  8-18V *OutPre 1 à 4* **SD CARD USB**  $\overline{\phantom{a}}$ *SD card : Ext. DC IN : HiRose logement pour 4points pour cartes SD/SDHC. alimentation externe complémentaire DC 8 - Micro USB A : interface 18 V. Peut aussi servir USB A : interface USB1.1 pour Time code USB2 480 Mbit/s pour à connecter clavier. Pour renseigner le type de Ethernet :RJ45 I/O : Lemo back-up. Après connexion l'adaptateur clavier utilisé, rendez-vous sur du support de stockage, pour remote 5points pour secteur/chargeur. Menu>Setting> USB keyboard et rendez-vous sur Menu > (à venir) option TC choisir « CompactFrench».Certains Backup to USB pour lancer claviers (Apple Alu) ne sont pas*

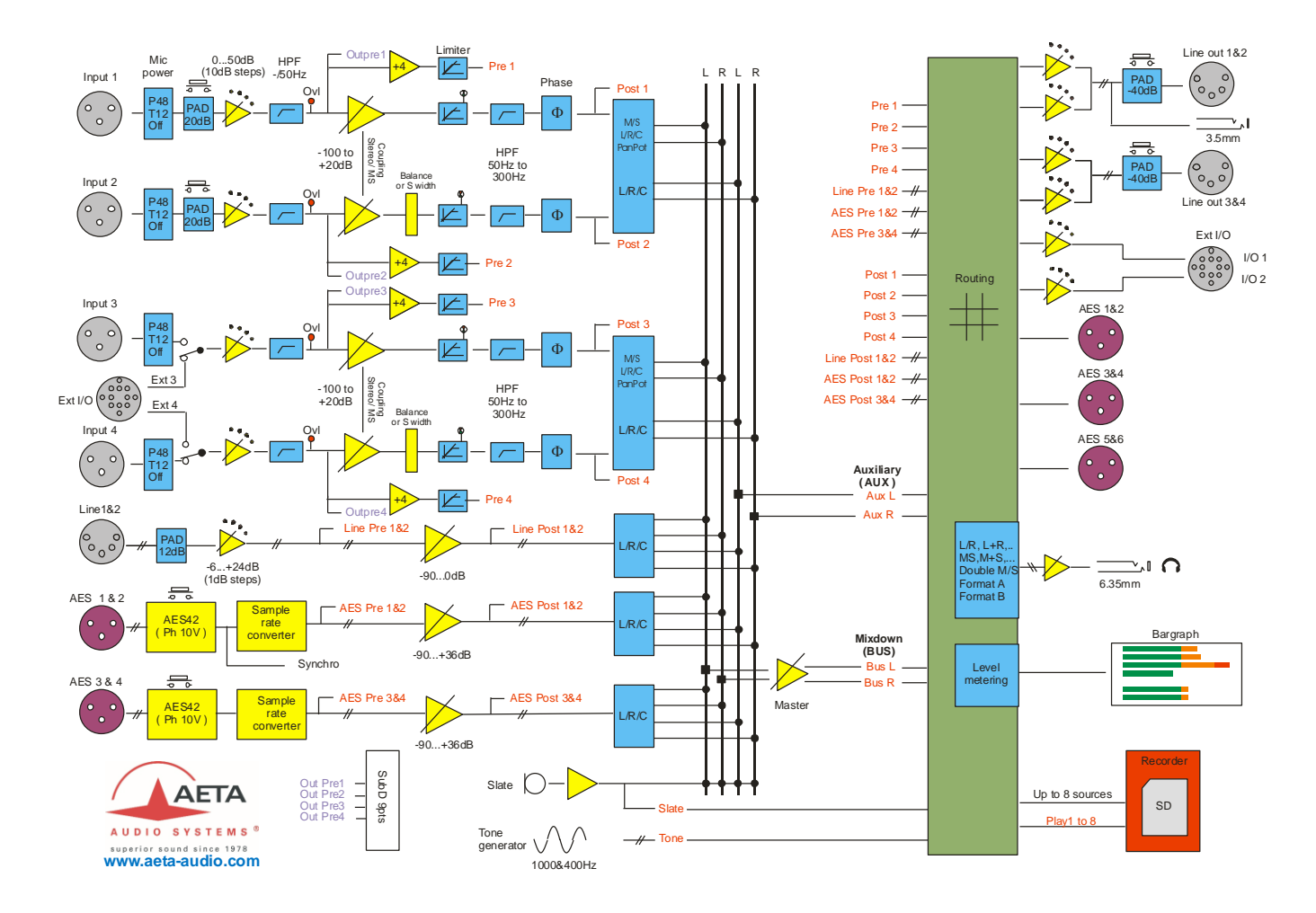